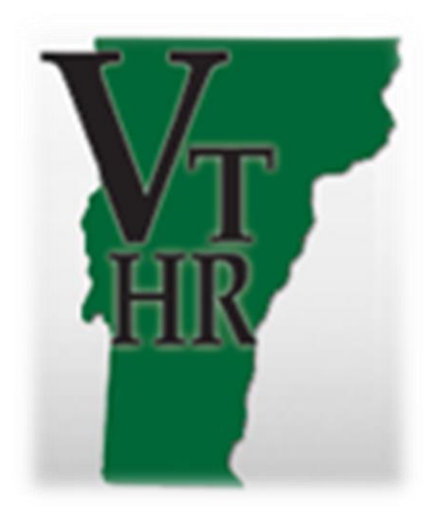

# **BUSINESS OFFICE TASKGROUP & TASK PROFILE TRAINING GUIDE**

Revised: January 2020

## **Table of Contents**

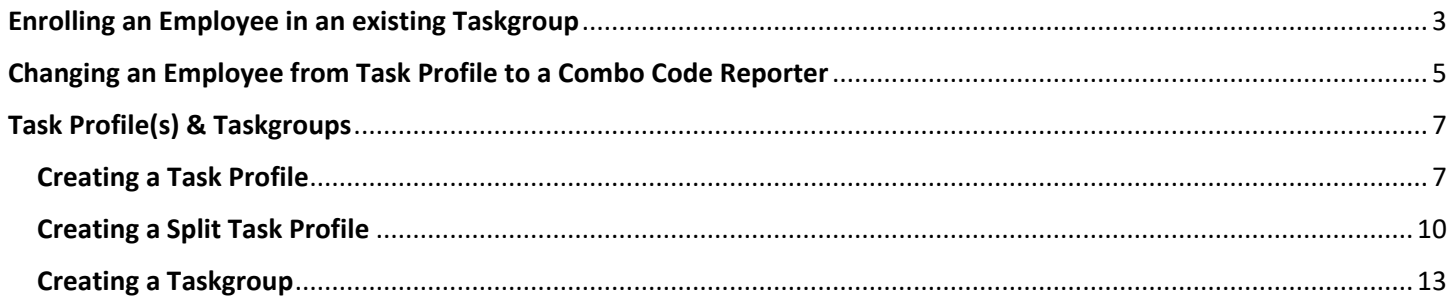

### <span id="page-2-0"></span>Enrolling an Employee in an existing Taskgroup

Note: This guide is for enrolling an employee in a Taskgroup. This lesson assumes the Taskgroup already exists and has Task Profiles assigned. This procedure is required for an employee to report time using a Task Profile.

**Navigate to**: Main Menu > Time and Labor > Vermont Taskgroup Maintenance > Maintain Time Reporter Data

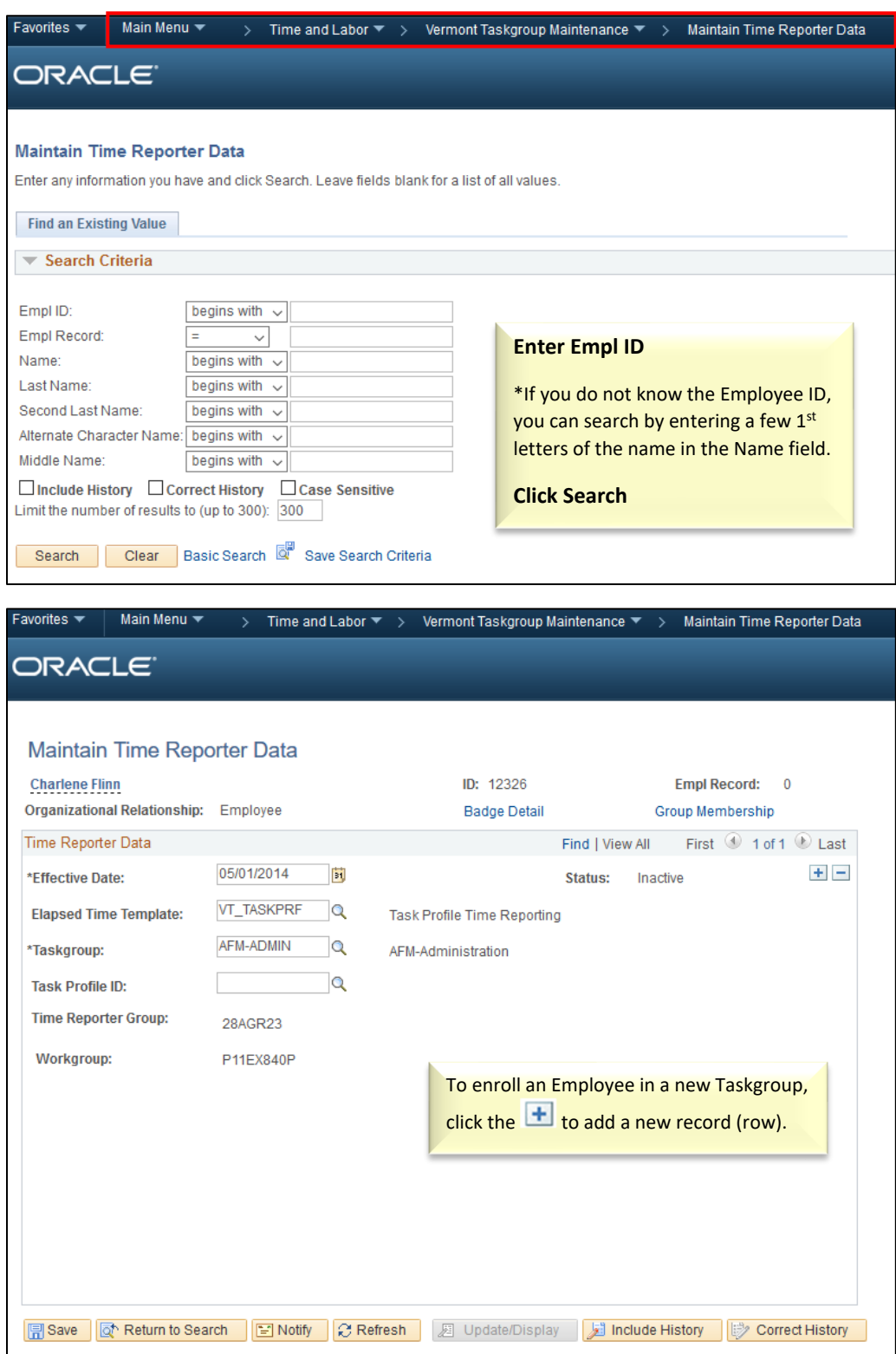

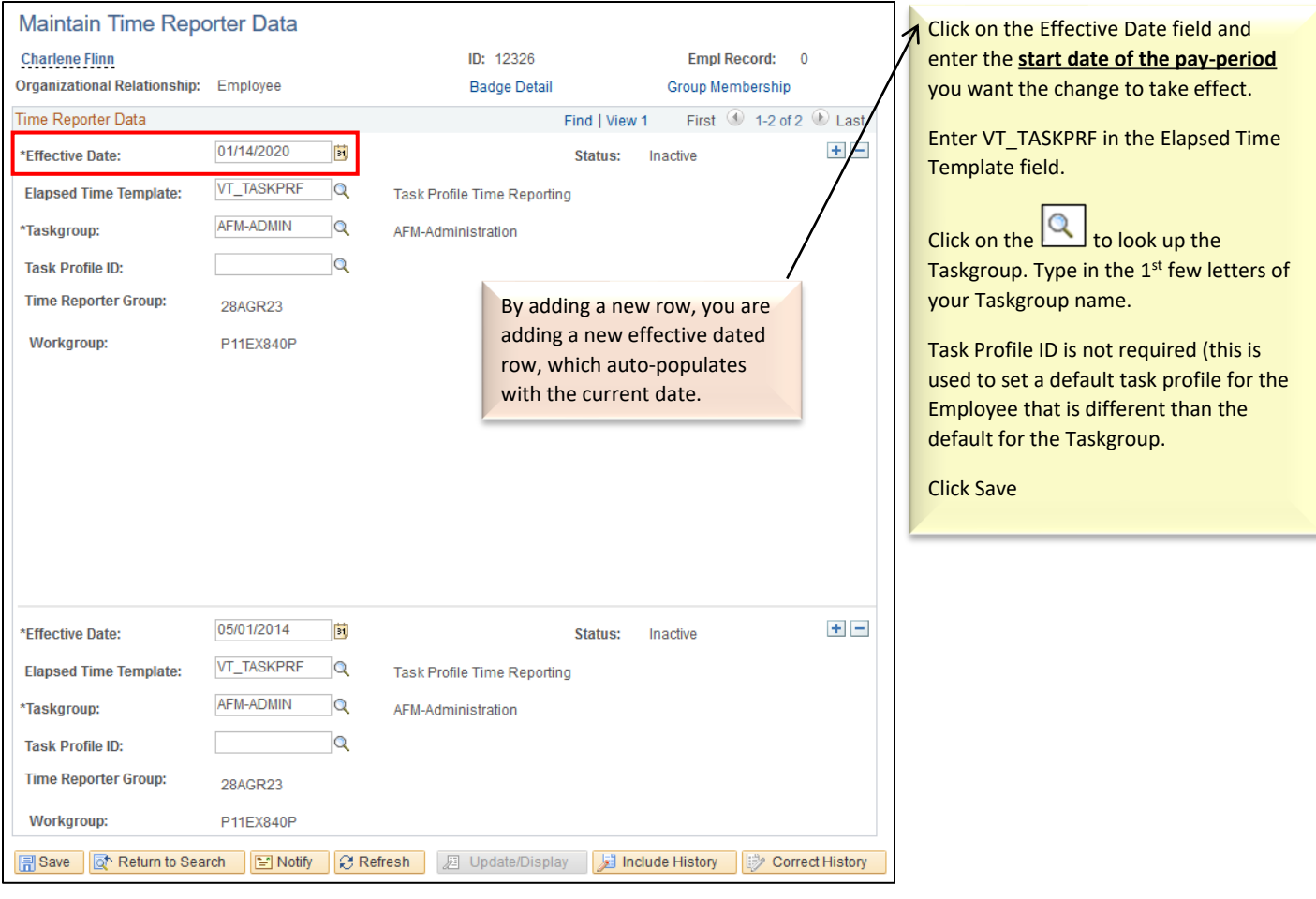

**This Employee is now Successfully Enrolled into a Taskgroup.**

## <span id="page-4-0"></span>Changing an Employee from Task Profile to a Combo Code Reporter

Note: This guide is used to change an employee who currently uses Task Profiles to use Combo Codes when reporting time.

**Navigate to**: Main Menu > Time and Labor > Vermont Taskgroup Maintenance > Maintain Time Reporter Data

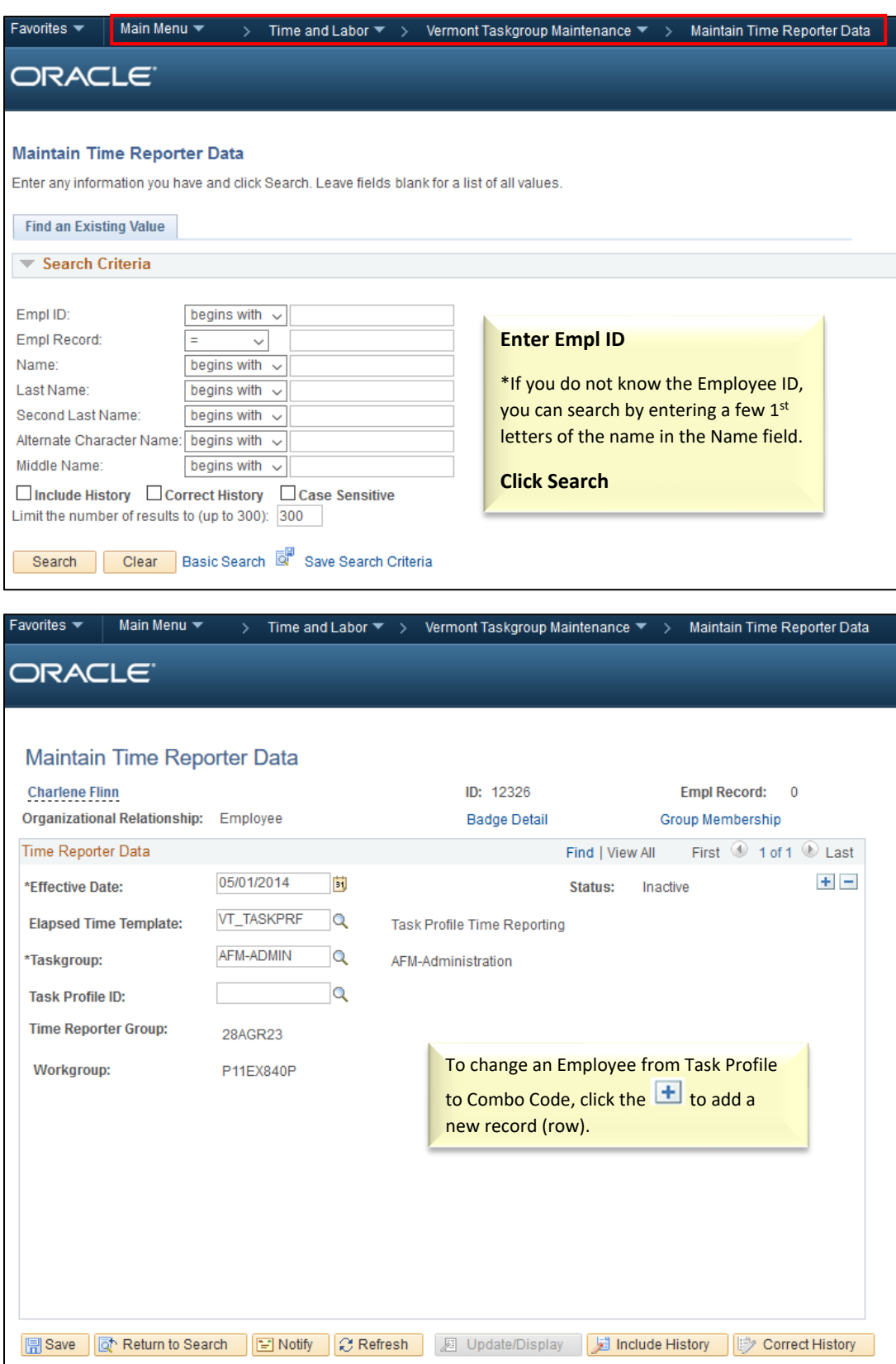

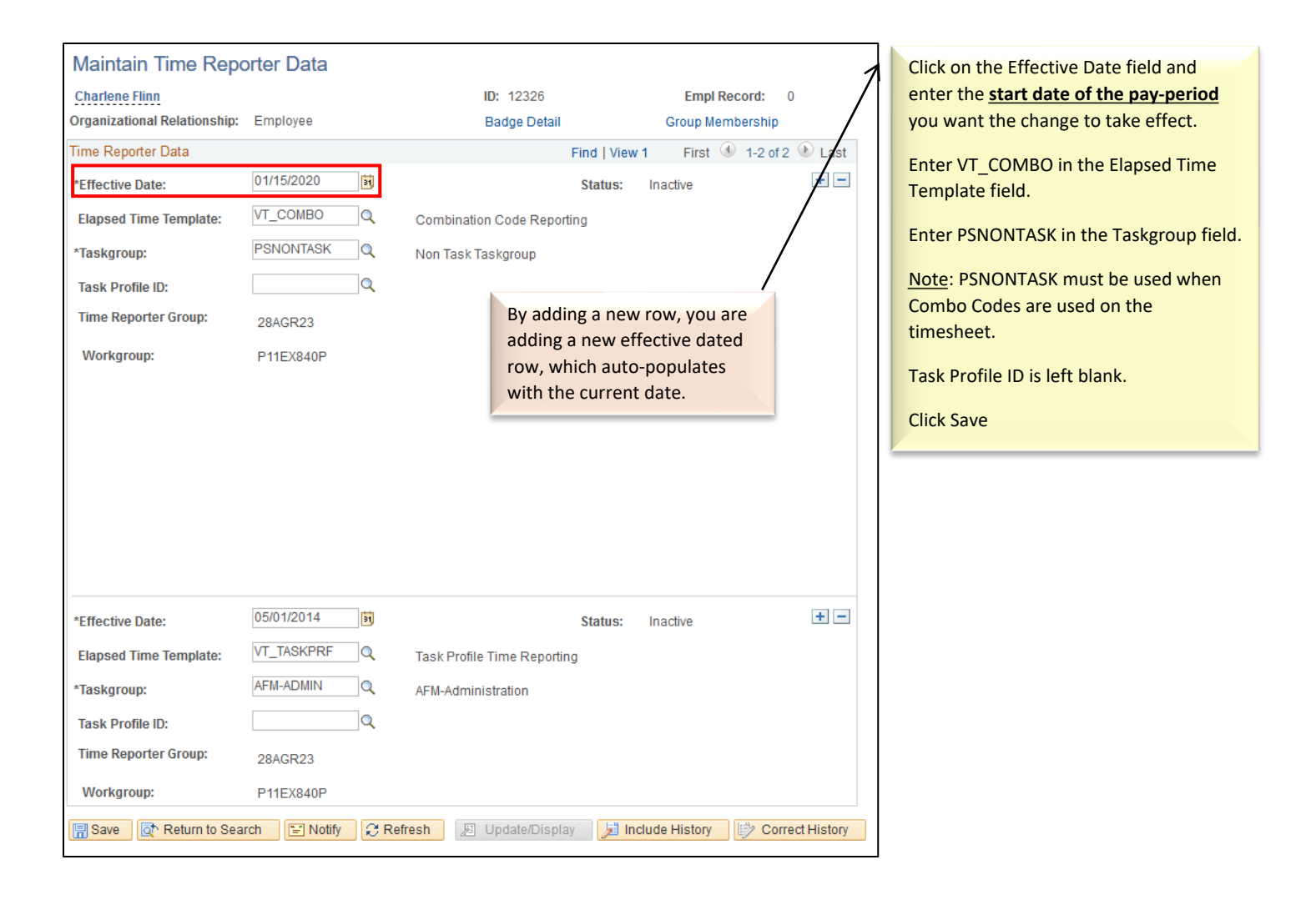

#### **This Employee is now changed from Task Profile Reporter to Combo Code Reporter.**

## <span id="page-6-0"></span>Task Profile(s) & Taskgroups

**This section describes the steps necessary to create and maintain Task Profiles and Taskgroups.** 

#### <span id="page-6-1"></span>Creating a Task Profile

Note: With this guide you will learn how to create a Task Profile. Task Profiles are maintained by departments, specifically by the Business Office security role. A Task Profile is an alphanumeric value that is tied to one or more combo codes (one task profile may represent a fund split). Task Profiles are assigned to Taskgroups. One Task Profile can be used in several Taskgroups.

Each Taskgroup has one default Task Profile, additionally a default Task Profile can be set at the employee level. Time is charged to the Task Profile selected with the Taskgroup if (1) the employee does not select a Task Profile on the timesheet and (2) the employee does not have a default Task Profile on his/her Maintain Time Reporter page.

\*If you need to change the name of an already existing Task Profile, it is best to follow this lesson to create a new one rather than change an existing one.

**Navigate to:** Main Menu > Set Up HRMS > Product Related >Time and Labor > Task Configurations > Task Profile

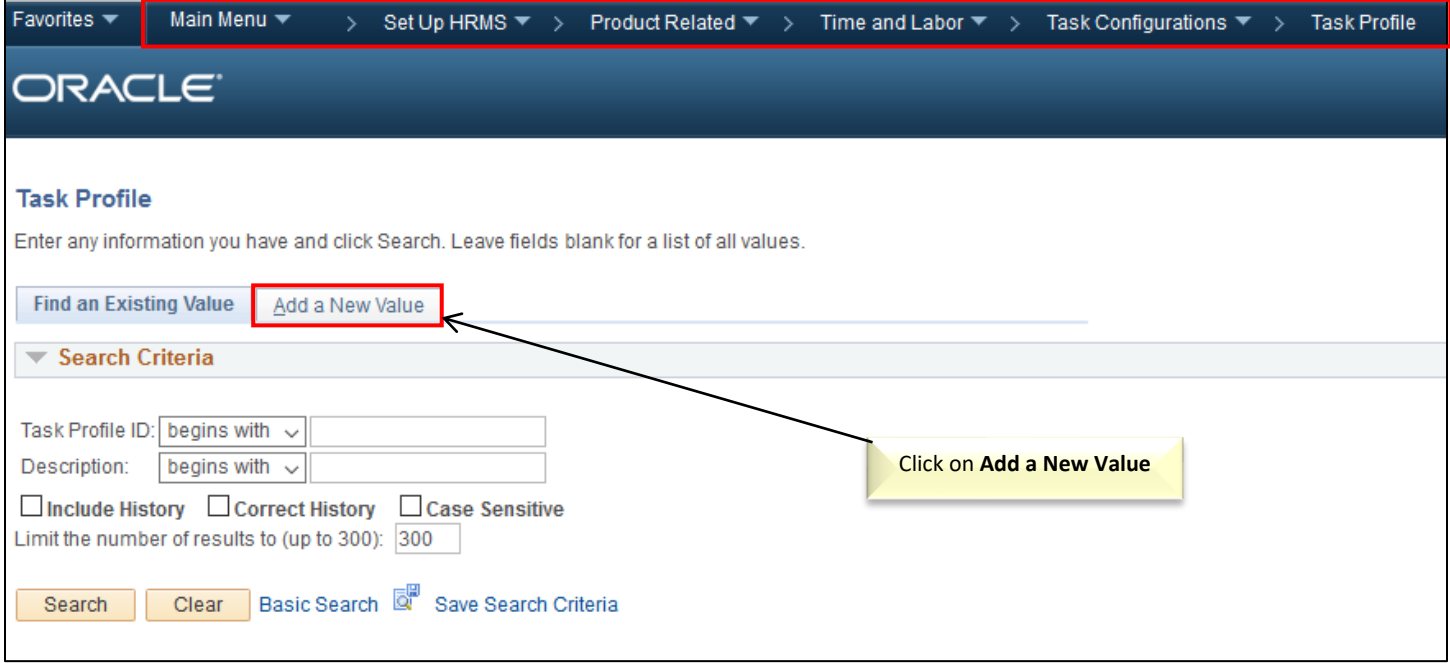

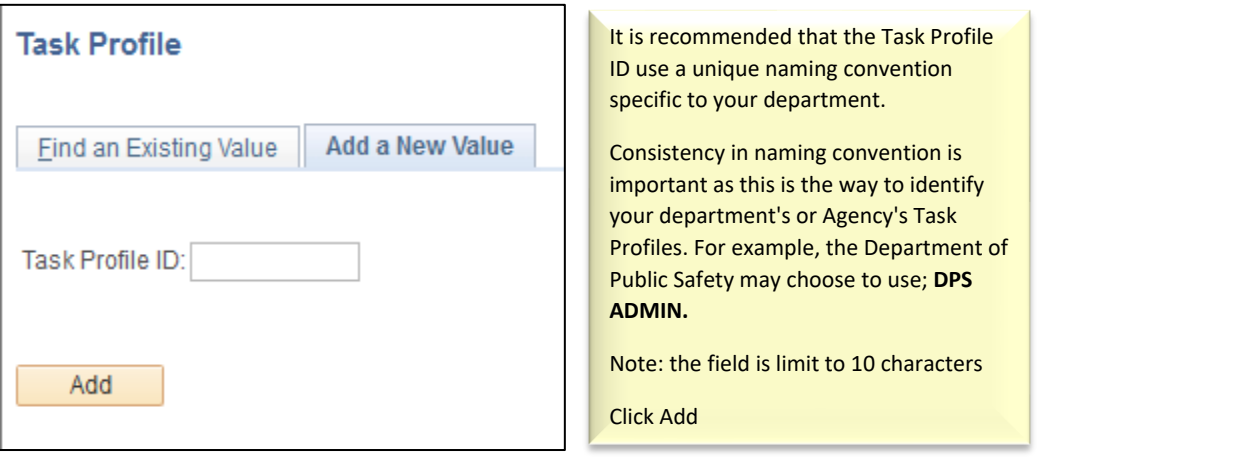

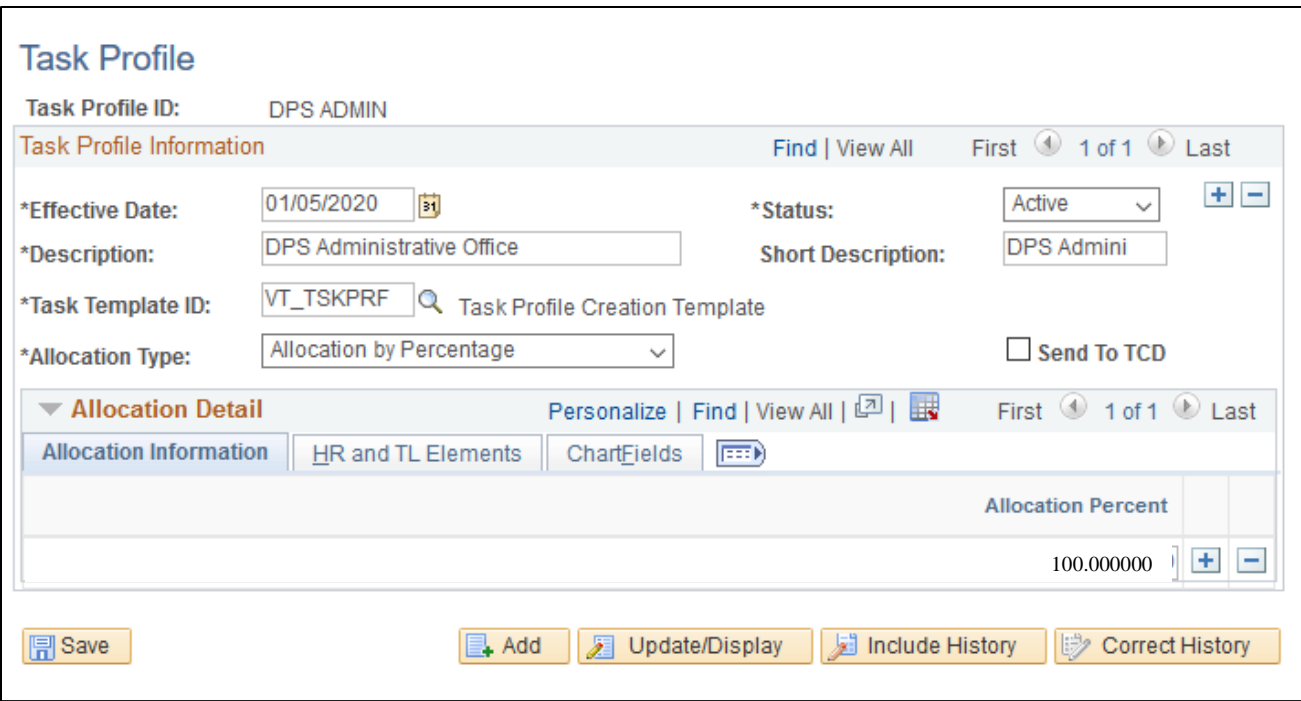

Enter the **Effective Date** of your Task Profile. Note: This must be the first date of pay period.

Enter a description of the Task Profile in the **Description** field.

Enter VT\_TSKPRF in the **Task Template ID** field

**Allocation Type** should be **Allocation by Percentage**, then enter your **Allocation Percent** under the **Allocation Information** tab.

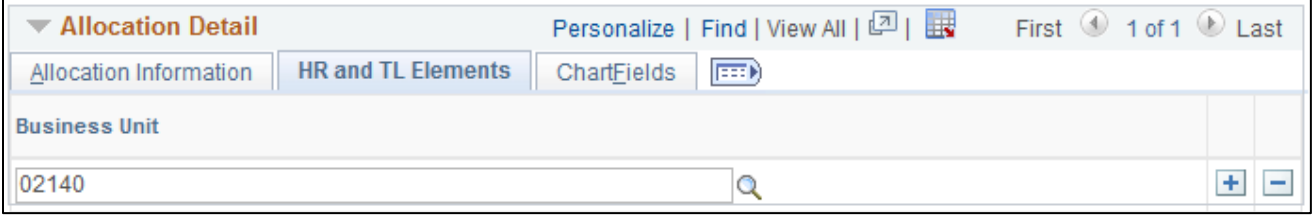

#### Under the **HR and TL Elements tab,** Enter your **GL Business Unit**

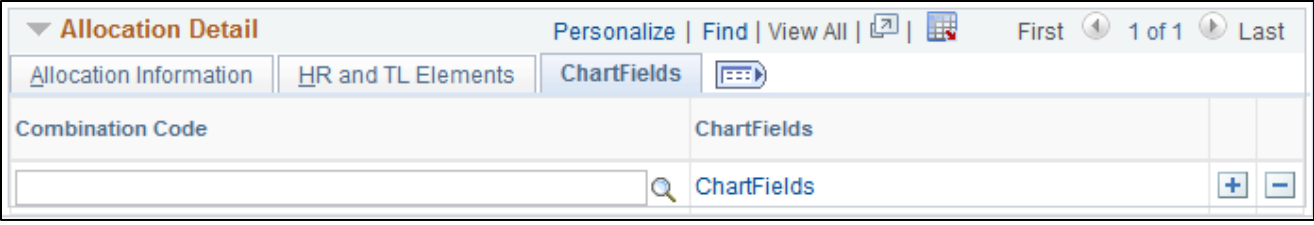

Go to the **Chartfields** tab and link on the **ChartFields** hyperlink

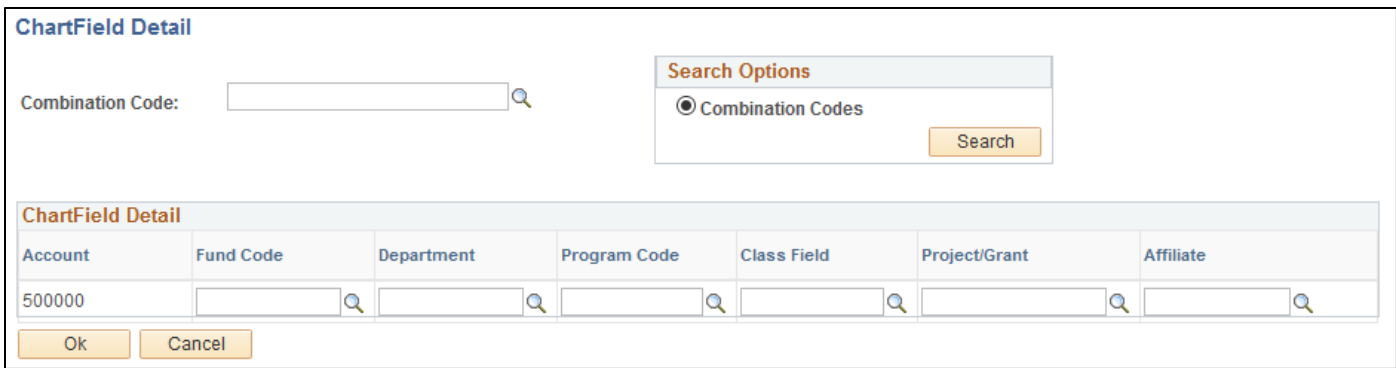

Enter the Combination Code (if you know it), otherwise enter the appropriate information in the ChartField detail section to retrieve it.

#### **Click OK**

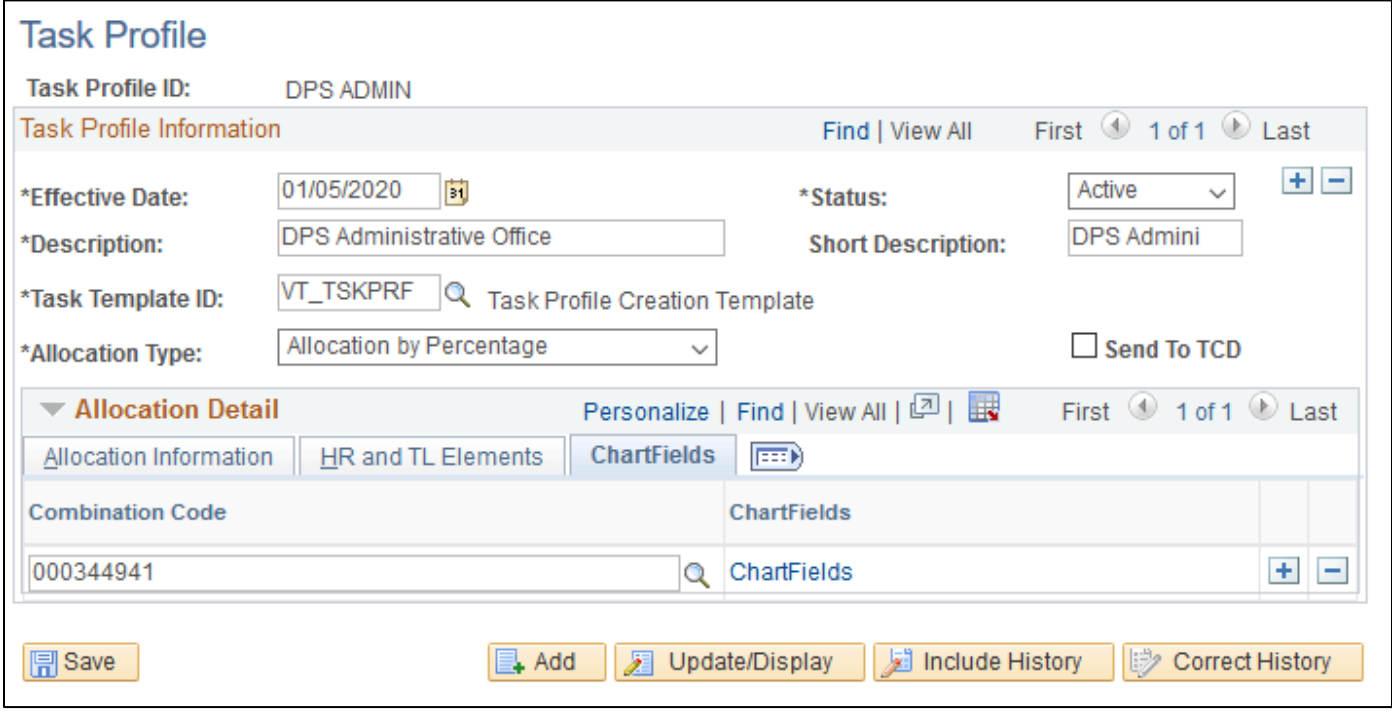

The **Send to TCD** is not used by the SOV**, DO NOT** check this box**.**

**Click Save.**

**Creating a Task Profile is complete**

#### <span id="page-9-0"></span>Creating a Split Task Profile

Note: This guide is used to create a Split Task Profile for time reporting, this allows you to use a combination of chartfield and percentages.

**Navigate to:** Main Menu > Set Up HRMS > Product Related >Time and Labor > Task Configurations > Task Profile

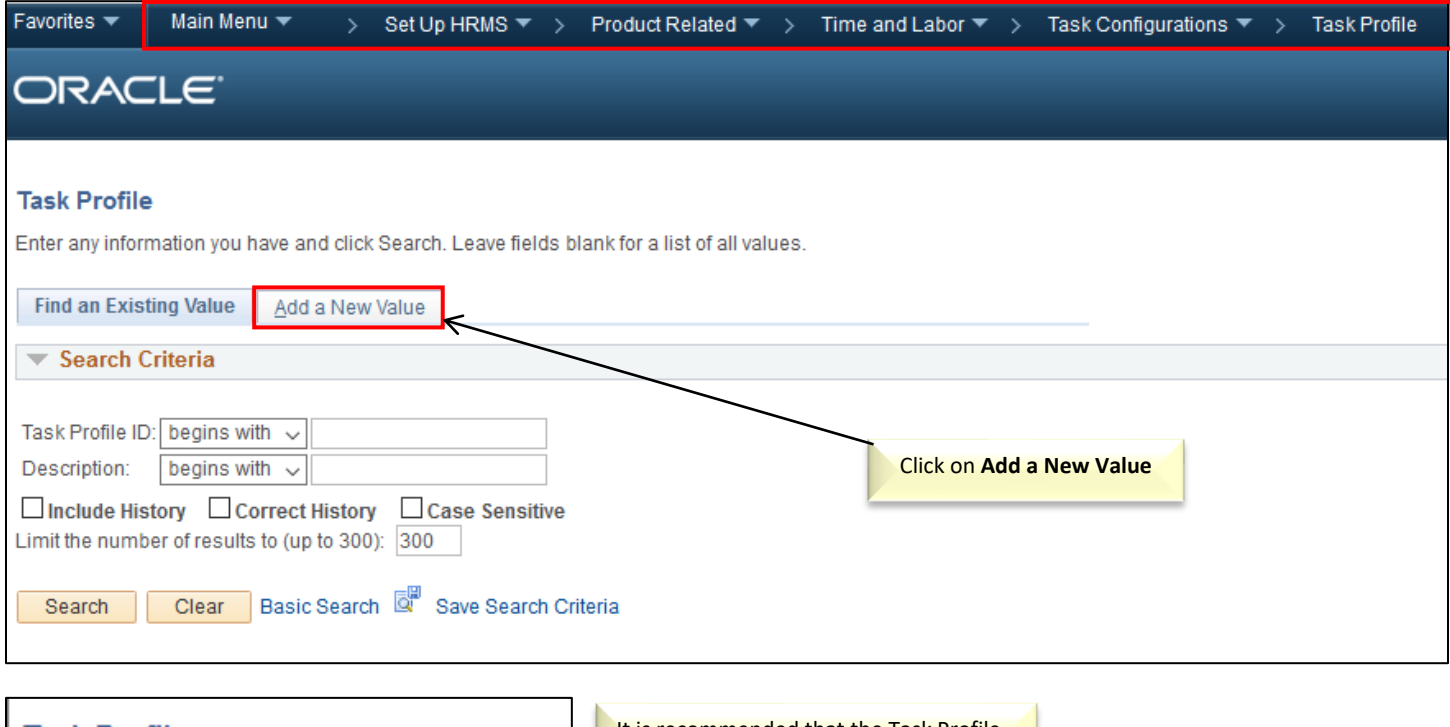

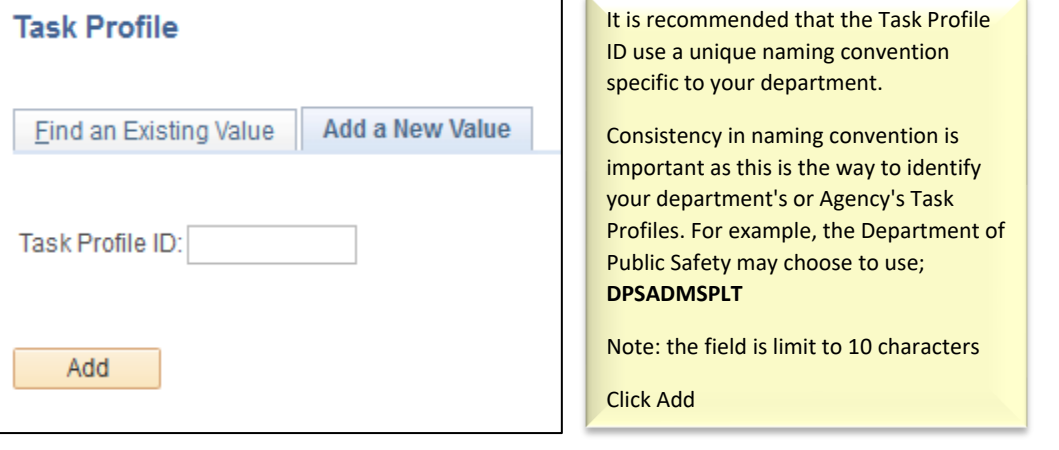

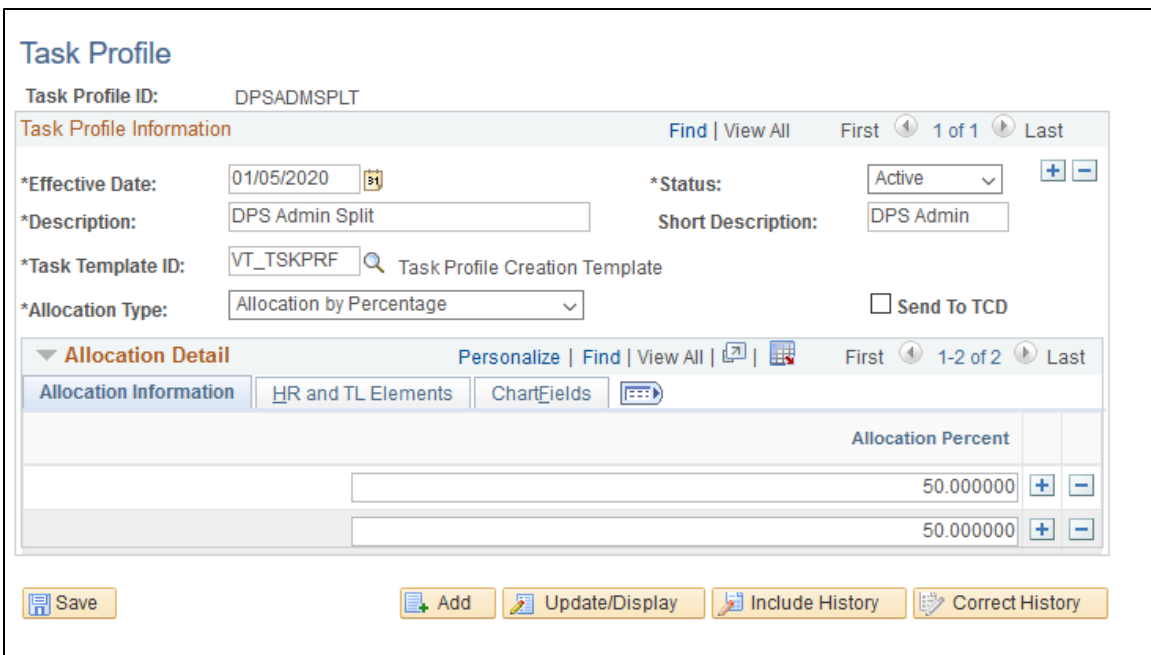

Enter the **Effective Date** of your Task Profile. Note: This must be the first date of pay period.

To make a change to a Task Profile, you must add an effective dated row!

Changes include:

- Adding or deleting a Task Profile ID
- Inactivating or activating a Task Group
- Modifying the description (for this we recommend just creating a new Task Profile)

Add the row by clicking on  $\left| \frac{1}{\cdot} \right|$  the button in the Task Profile Information box.

Enter a description of the Task Profile in the **Description** field.

Enter VT\_TSKPRF in the **Task Template ID** field

**Allocation Type** should be **Allocation by Percentage**, enter the **Allocation Percentage(s)** under the **Allocation Information** tab. Add additional lines for the needed number of splits. You can add  $\Box$  however many you need as long as they total 100%

The **Send to TCD** is not used by the SOV**, DO NOT** check this box**.**

Under the **HR and TL Elements tab,** Enter your **GL Business Unit** under each allocation.

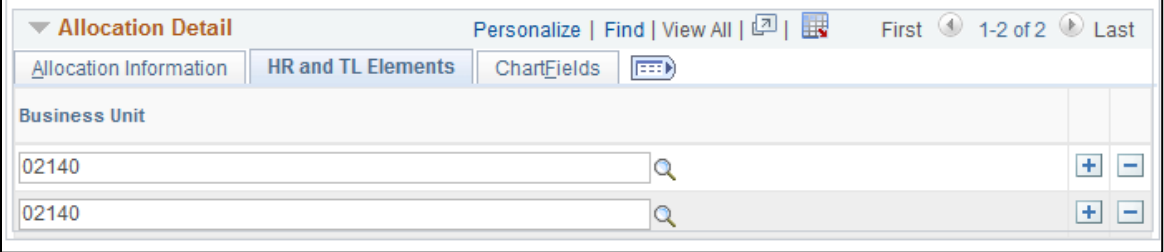

Go to the **Chartfields** tab and link on the **ChartFields** hyperlink

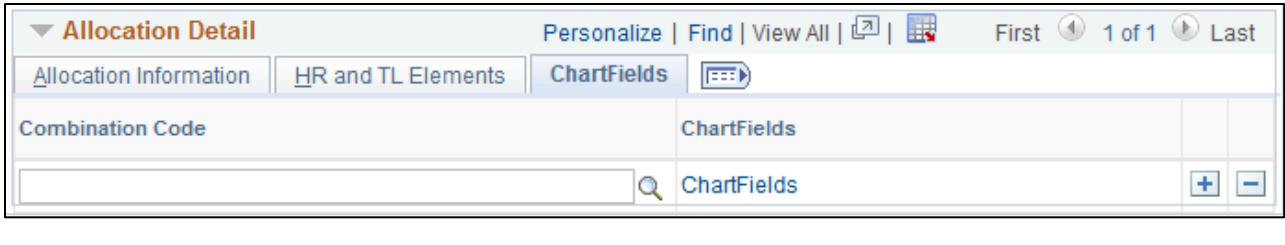

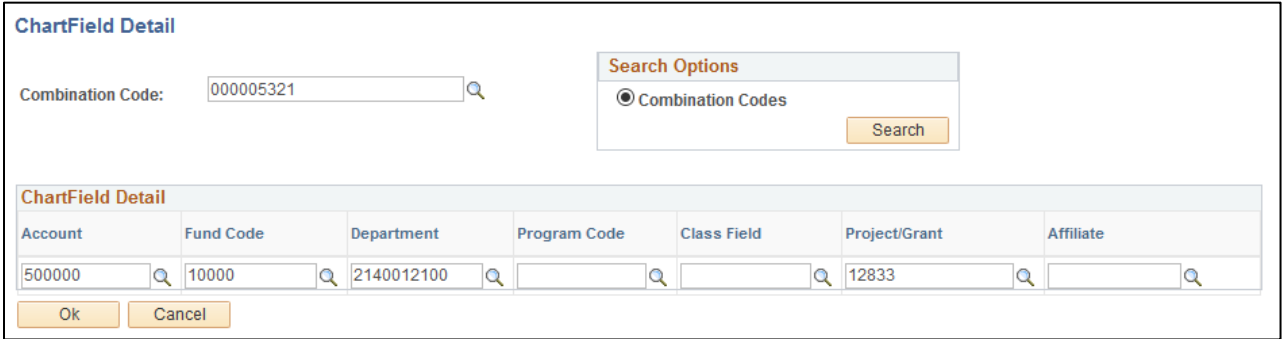

Enter the Combination Code (if you know it), otherwise enter the appropriate information in the ChartField detail section to retrieve it. **Click OK**

Note: You will need to go through this process for each Allocation Percentage line.

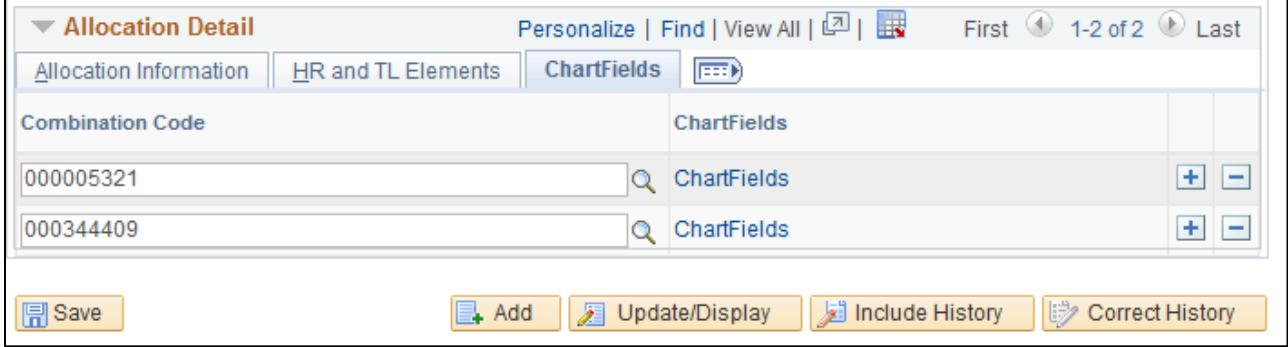

Once complete, **Click Save.**

#### **Creating a Split Task Profile is complete**

#### <span id="page-12-0"></span>Creating a Taskgroup

Note: A Taskgroup is created when one or more Task Profiles need to be assigned to an Employee. Only one Taskgroup can be assigned to an Employee.

\*If you need to change the name of an already existing Taskgroup, it is best to follow this lesson to create a new one rather than change an existing one.

**Navigate to**: Main Menu > Set Up HRMS > Product Related > Time and Labor > Task Configurations > Taskgroup

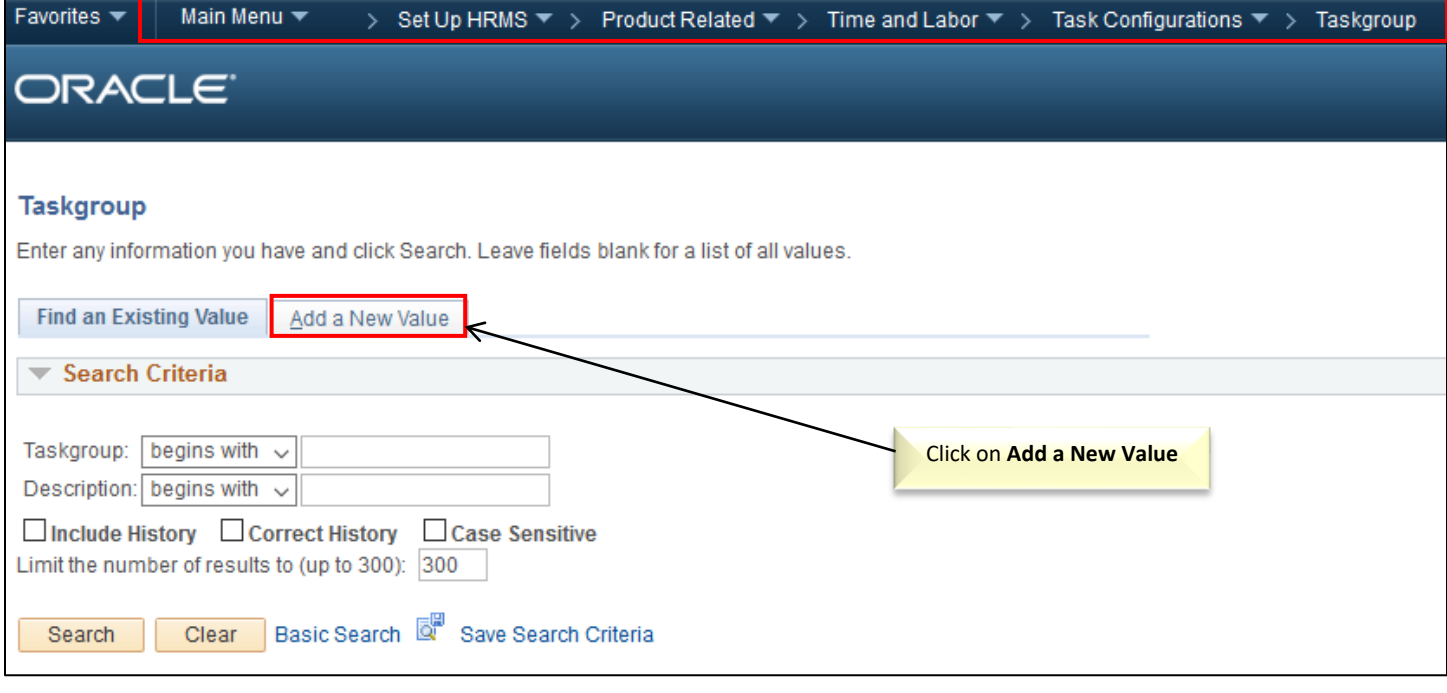

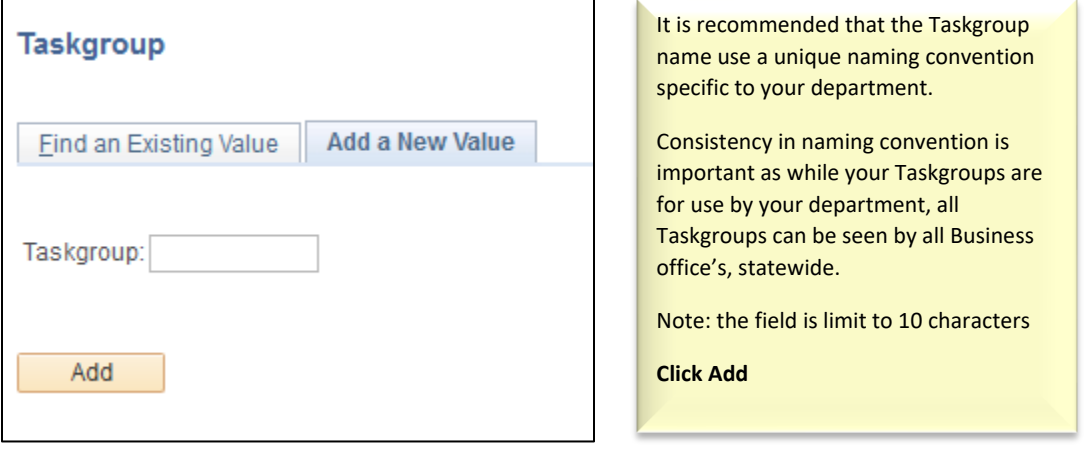

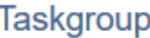

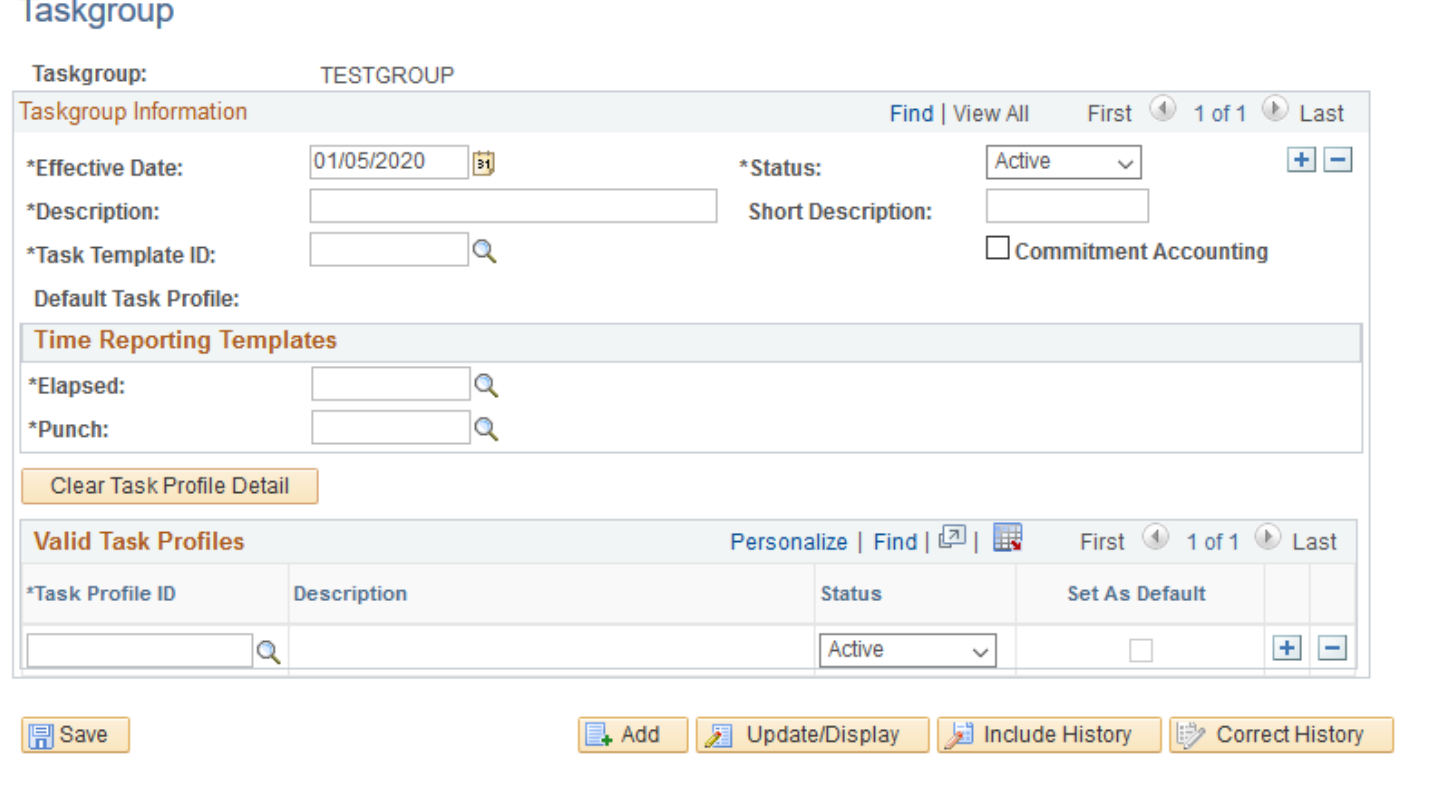

Enter the **Effective Date** of your Task Profile. Note: This must be the first date of pay period.

To make a change to a Task Group, you must add an effective dated row!

Changes include:

- Adding or deleting a Task Profile ID
- Inactivating or activating a Task Group
- Modifying the description (for this we recommend just creating a new Taskgroup)

Add the row by clicking on the  $\pm$  button in the Taskgroup Information box.

Enter a description of the Taskgroup in the **Description** field. It is recommended you use a description that identifies your Business Office.

Enter VT\_TSKPRF in the **Task Template ID** field

Enter **VT\_TASKPRF** in the **Elapsed** field

Enter **PSPCH\_NONE** in the **Punch** field

Click the  $\boxed{Q}$  to look up **Task Profile ID** or enter the ID if you know it.

Click the **Set As Default** option.

Note: One Task Profile must be selected as the default. This default task profile is where the time will be charged if the employee leaves the task profile field blank on a time sheet row or if there isn't a default task profile assigned to the employee on the Maintain Time Reporter Page.

Multiple Task Profile IDs can be assigned to a Taskgroup. To add another Task Profile, click the **+** button in the Valid Task Profiles box.

#### Note: **Do not** use the **Clear Task Profile Detail** button and the **Commitment Accounting** option is not used so, **do not** check this box.

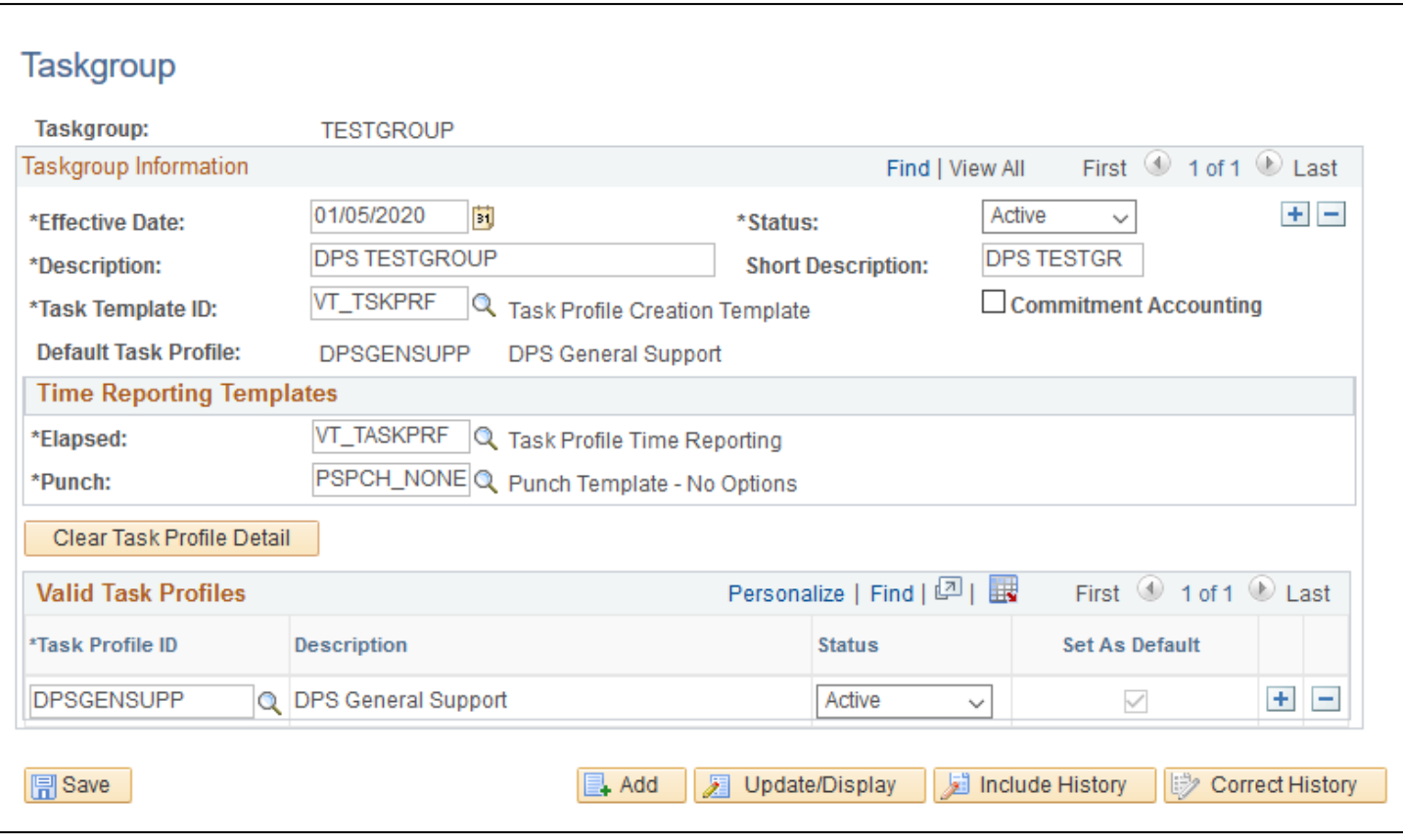

Click the **Save** button.

**Creating a Taskgroup is complete**